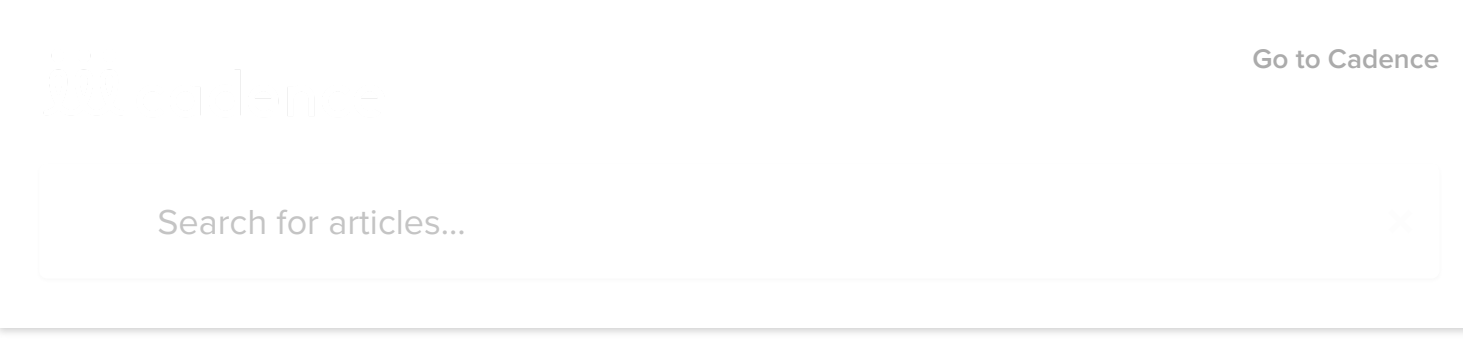

All [Collections](https://support.eventcadence.com/en/) [Symphony](https://support.eventcadence.com/en/collections/2530858-symphony) Symphony - Managing Your Meeting Inside Symphony

### Symphony - Managing Your Meeting Inside Symphony

An overview of options once you have begun a Symphony meeting

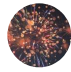

Written by Michael Buckley Updated over a week ago

#### PRESENTING CONTENT

Any content you have preloaded will display within the Presentation menu item.

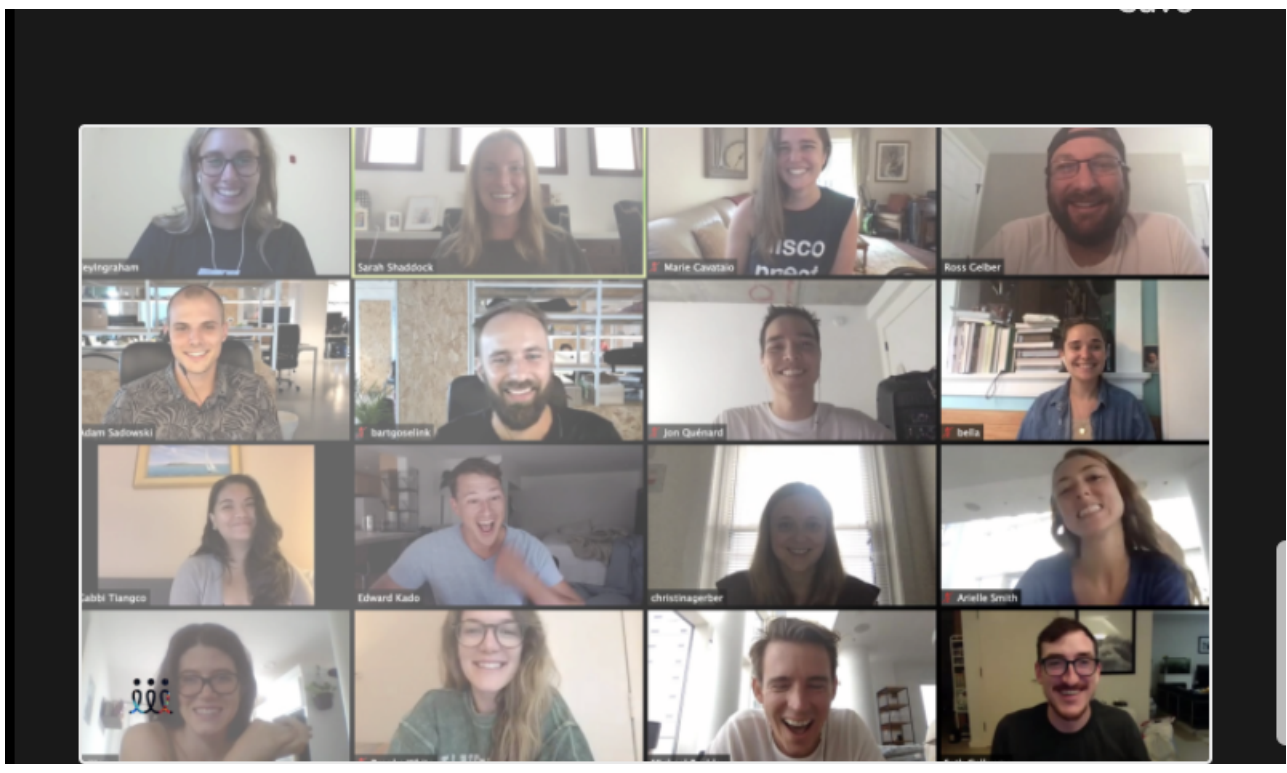

https://support.eventcadence.com/en/articles/4454923-symphony-managing-your-meeting-inside-symphony 1/10

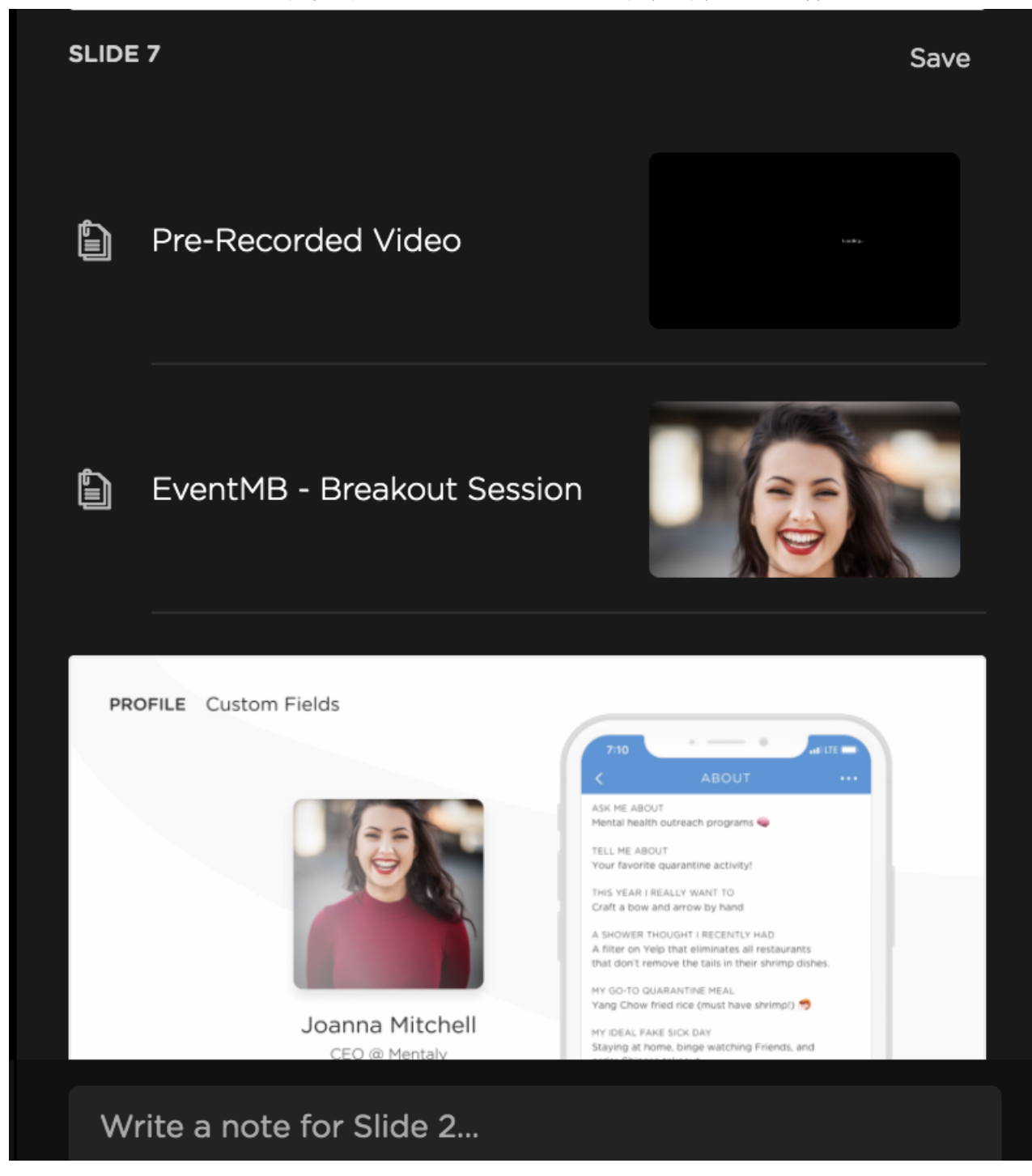

#### ADDING CONTENT

Select Add Material when you want to add content to your Symphony session.

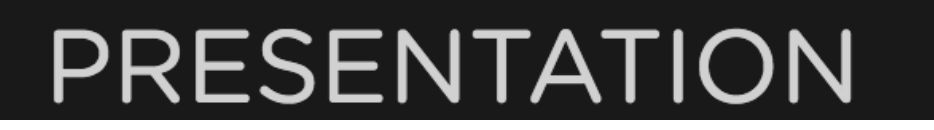

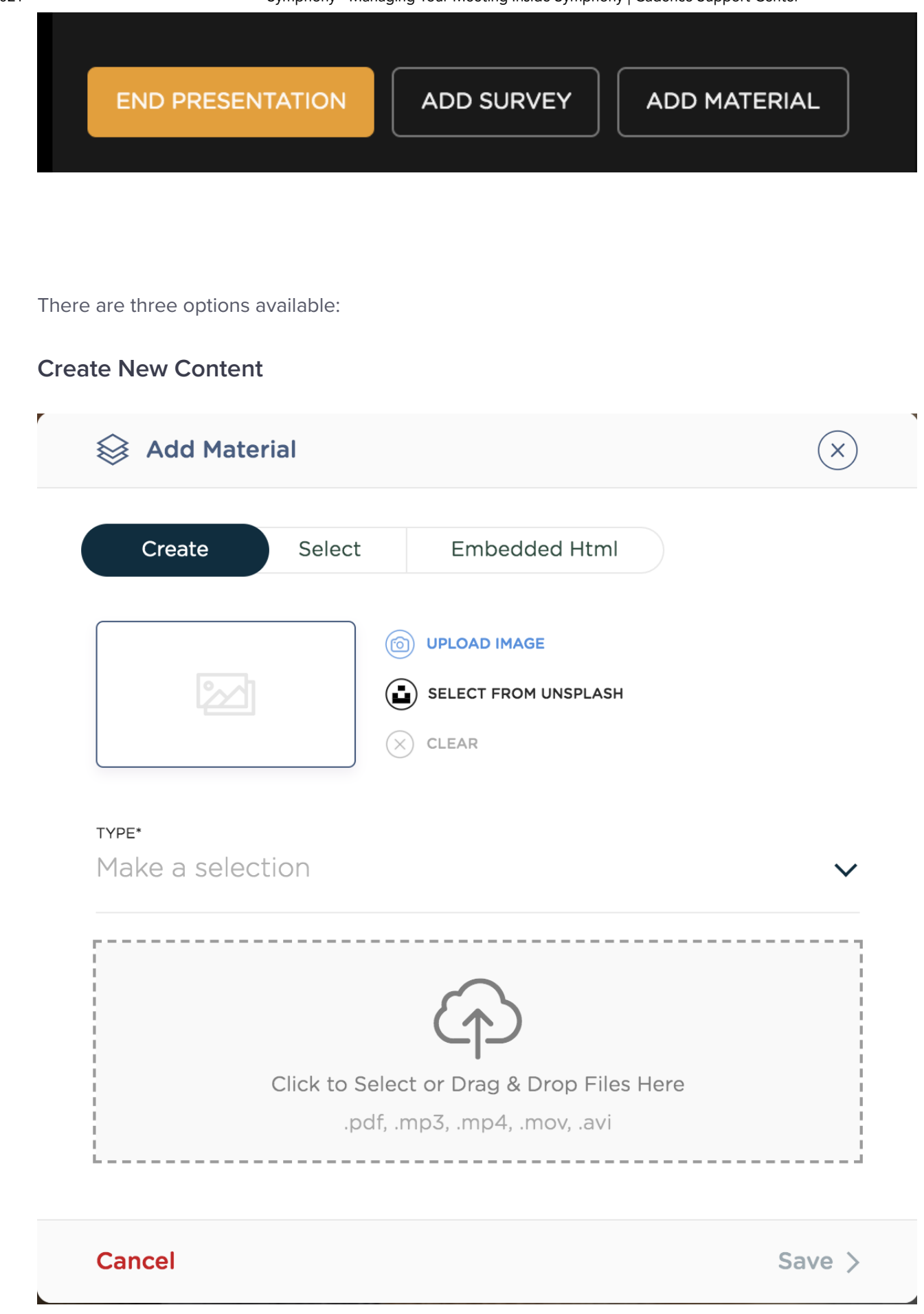

#### Select from Content Repository

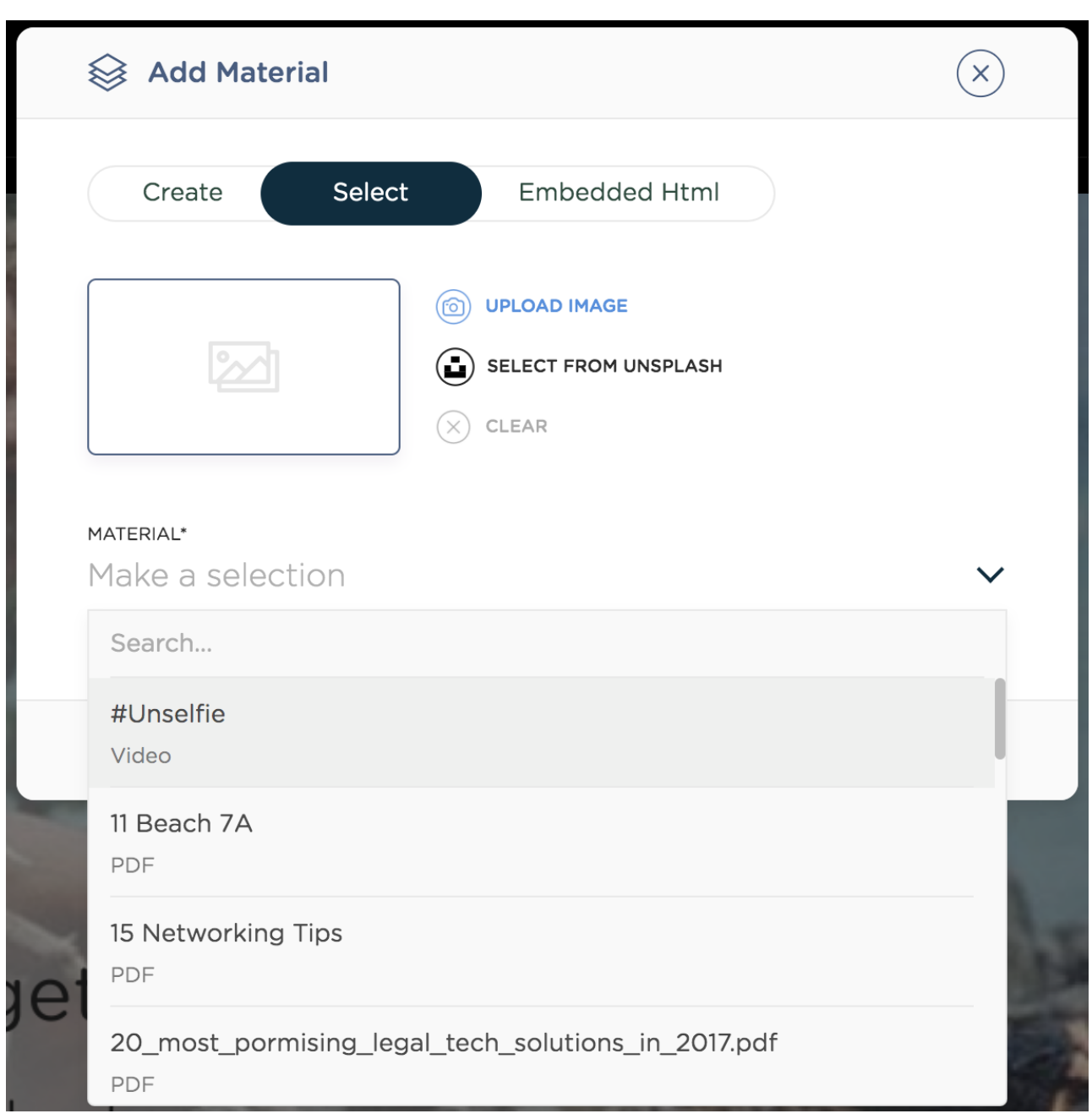

#### Embedded Links

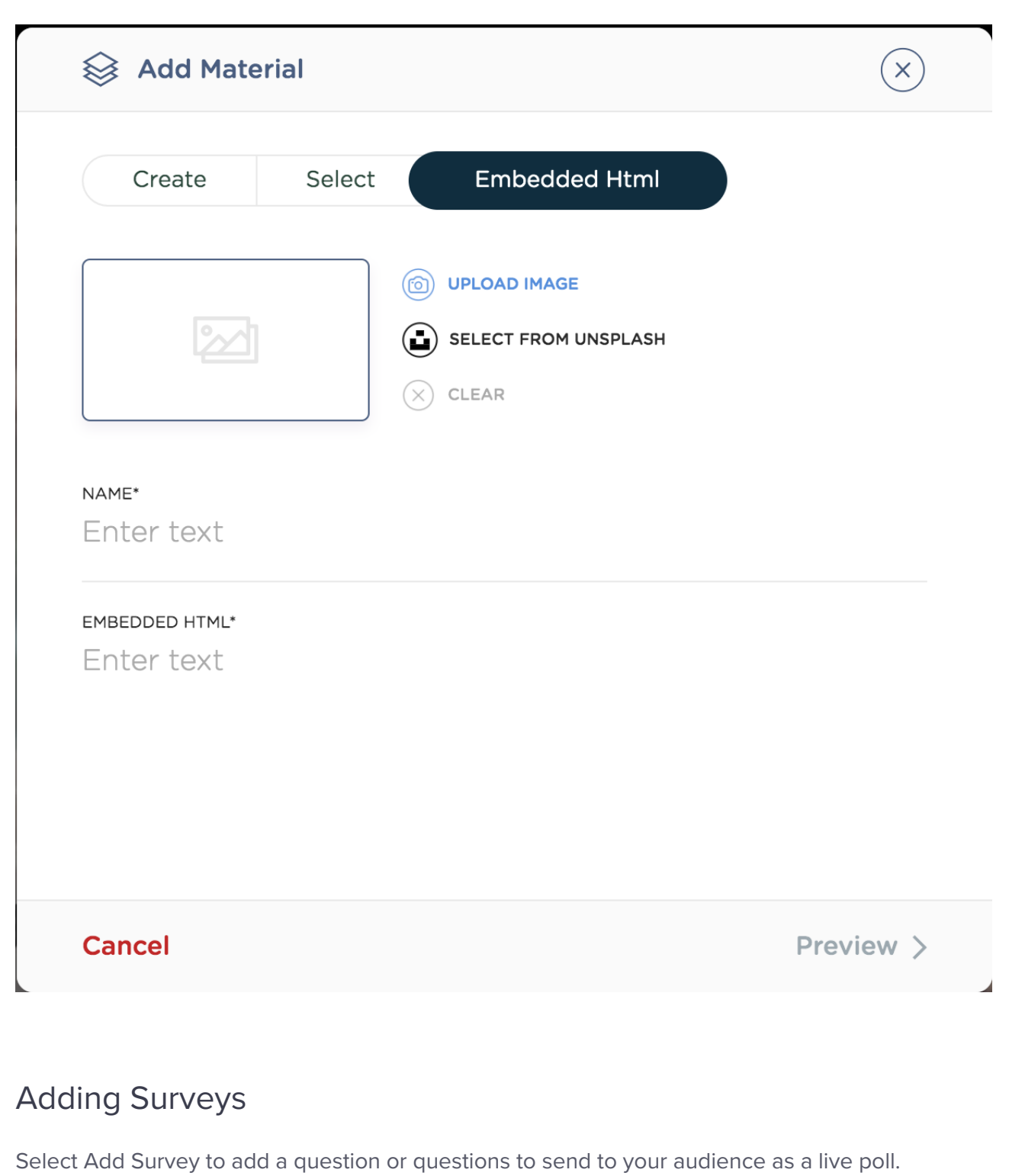

# PRESENTATION

**END PRESENTATION** 

**ADD SURVEY** 

**ADD MATERIAL** 

Here you will be able to select from any pre-build survey from your repository.

#### **Add Survey**

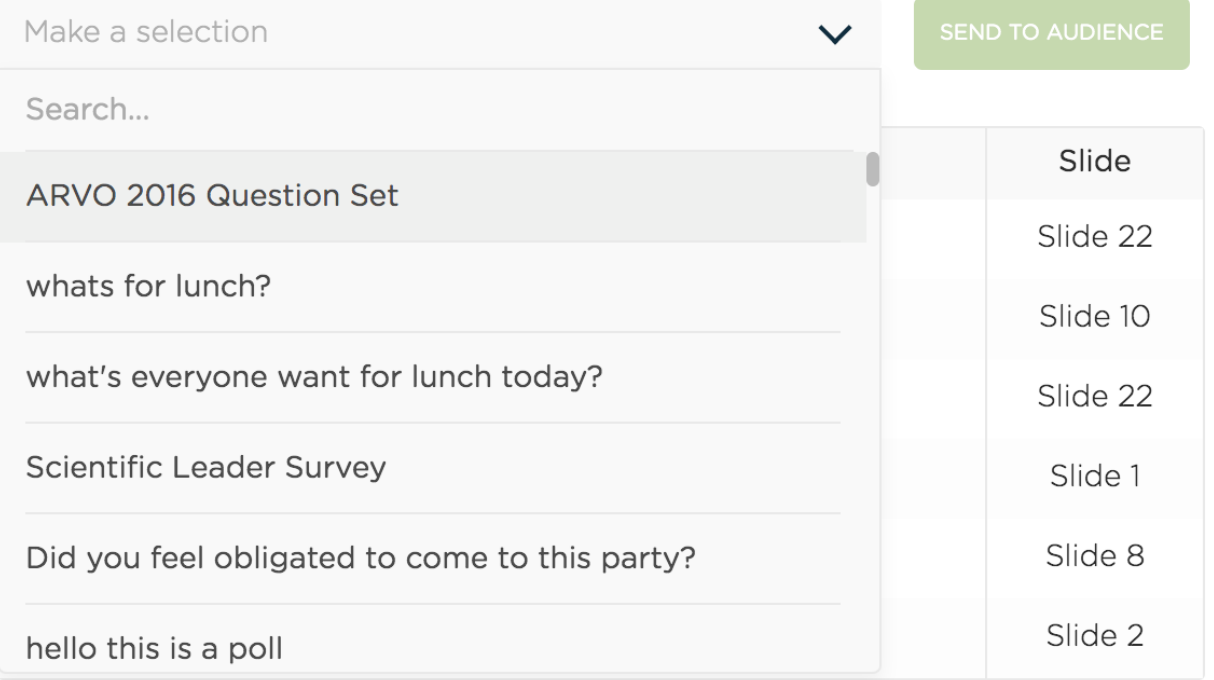

**CLOSE** 

In case you're wondering, yes the Cadence family loves lunch.

#### Live Polling

When the survey is within your Presentation timeline, you may send it as a Live Poll to your audience by clicking on it.

Online Meeting Platform Survey ⊯

The Poll will display within the presentation window for all attendees.

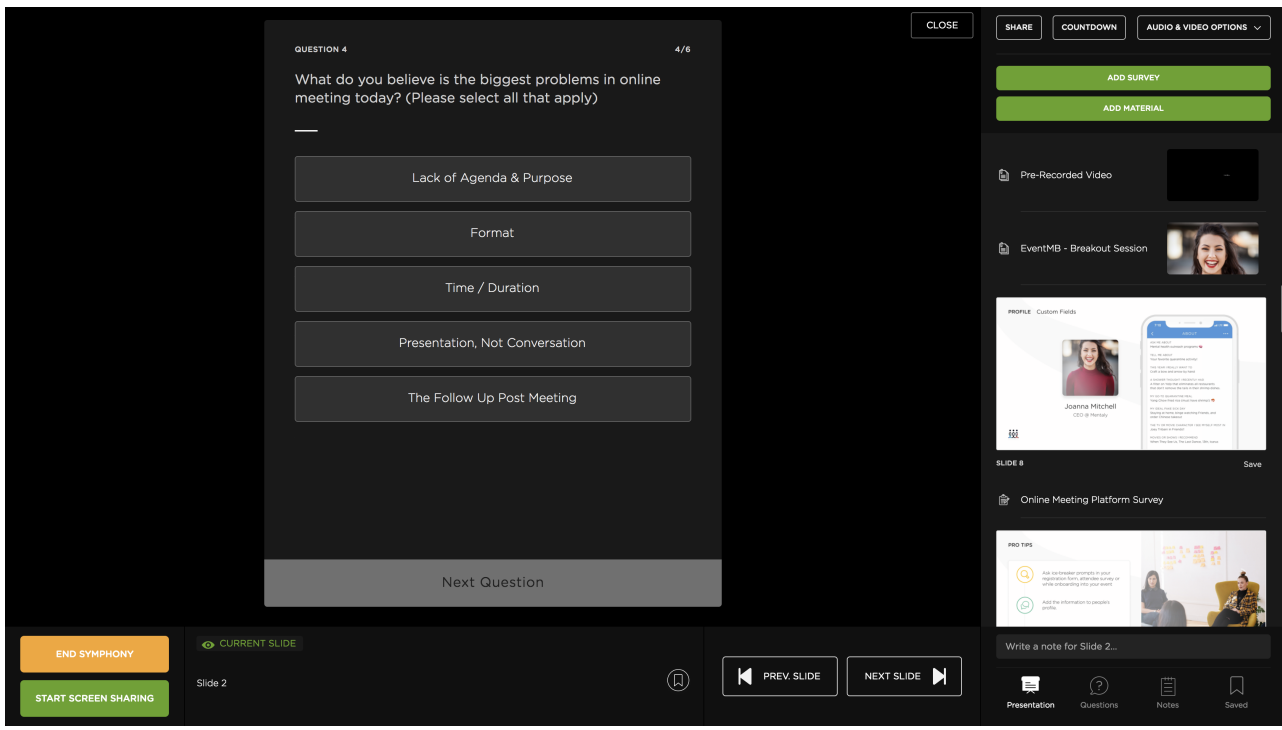

#### Enabled/Disable Ask a Question

9/8/2021 Symphony - Managing Your Meeting Inside Symphony | Cadence Support Center

As the Host, you will determine when you want to enable & disable asked questions. To do this,

click Enable Ask a Question or Disable Ask A Question. Wow, straightforward.

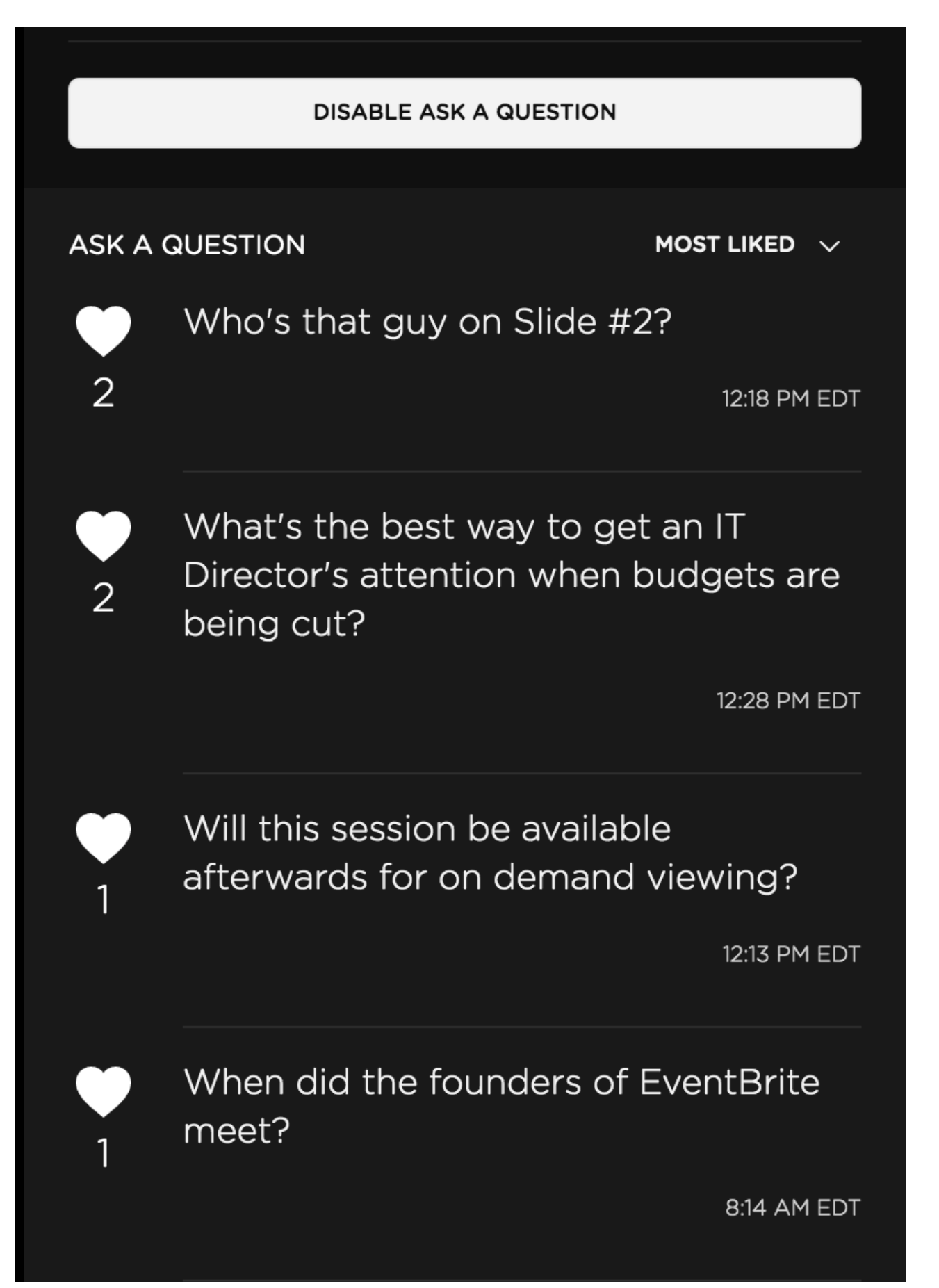

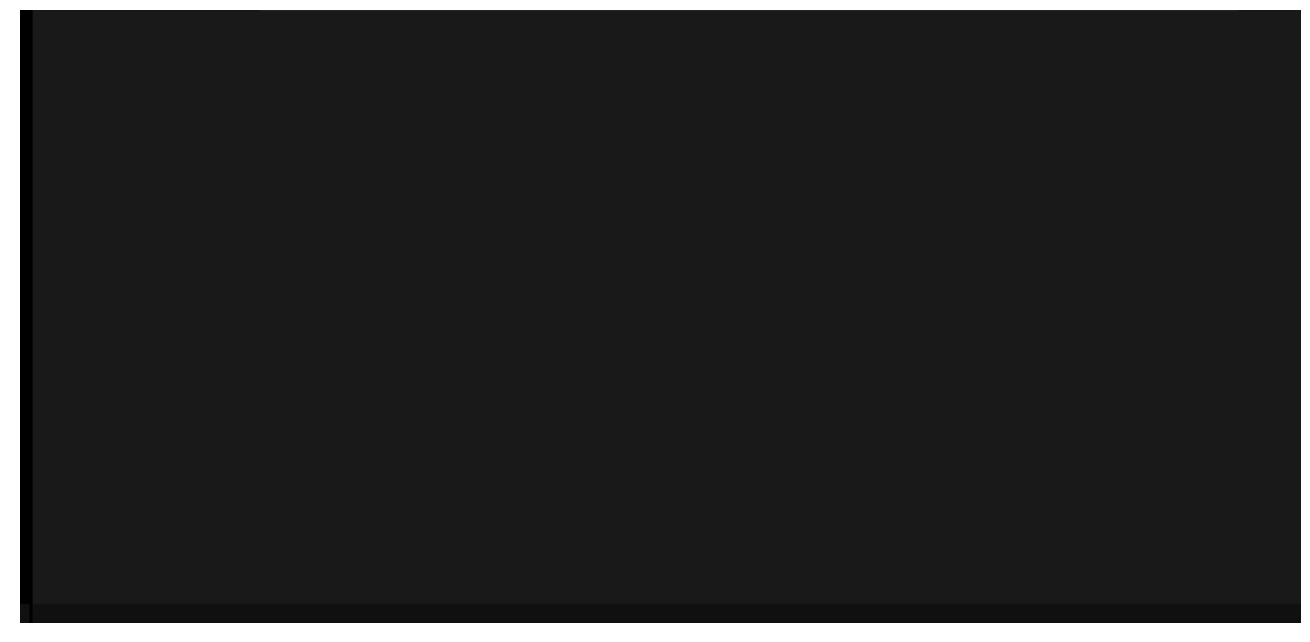

#### Presenting an Asked Question

When the speaker(s) are ready to answer questions, as the Host, select the question you want to present to the audience.

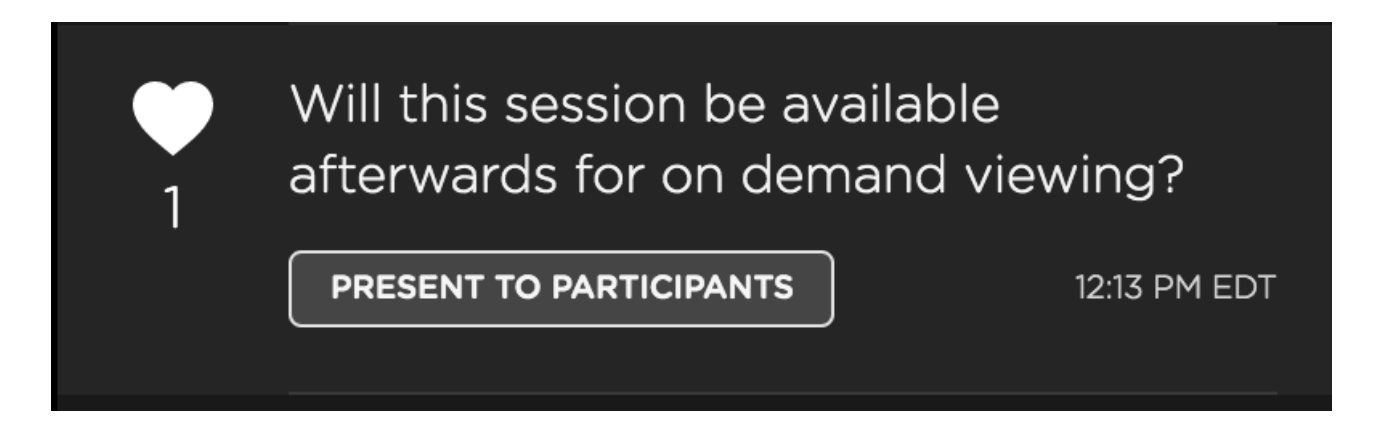

This is the view for the audience when presented

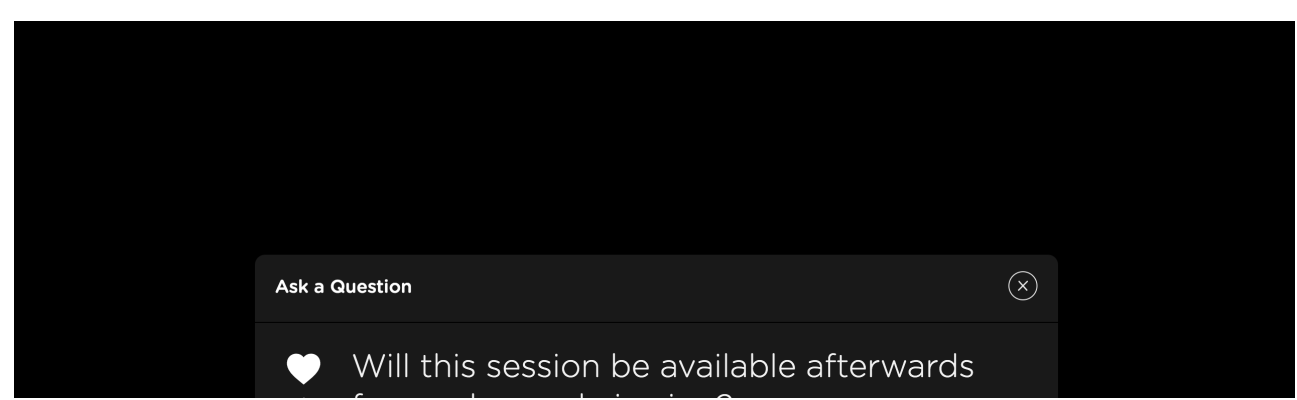

https://support.eventcadence.com/en/articles/4454923-symphony-managing-your-meeting-inside-symphony 9/10

9/8/2021 Symphony - Managing Your Meeting Inside Symphony | Cadence Support Center

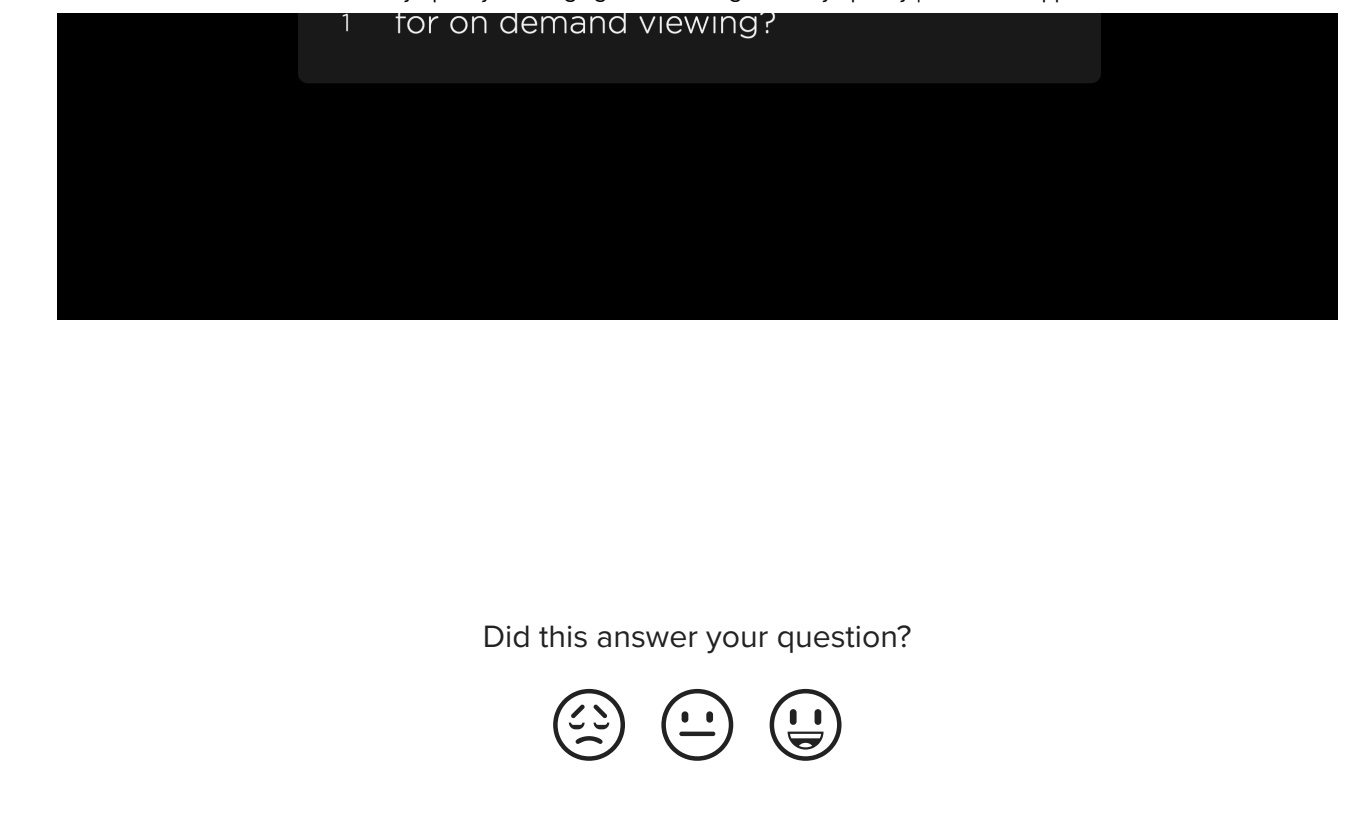

## *iii*cadence

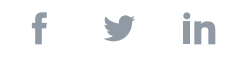